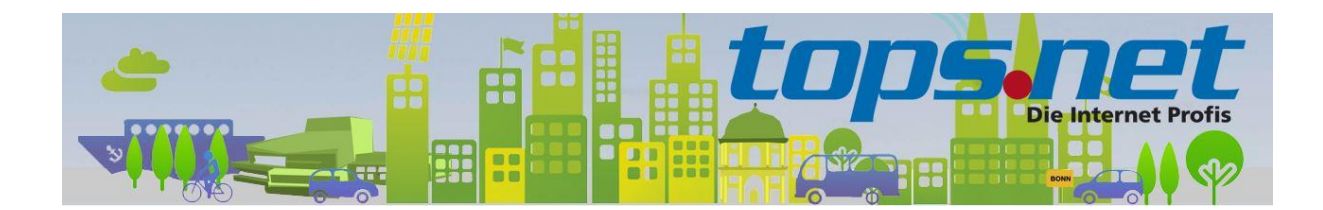

## **Sichere E-Mail Kommunikation zwischen Client und Server**

#### **Einstellungen für Outlook 2016**

tops.net hat sämtliche E-Mail Kommunikation für die virtuellen Web- und Mailserver auf SSL-Verbindungen umgestellt. Unverschlüsselte Verbindungen werden nicht mehr akzeptiert.

Wir zeigen Ihnen, wie Sie Ihr E-Mail-Programm für die SSL-Kommunikation einrichten.

#### Inhalt

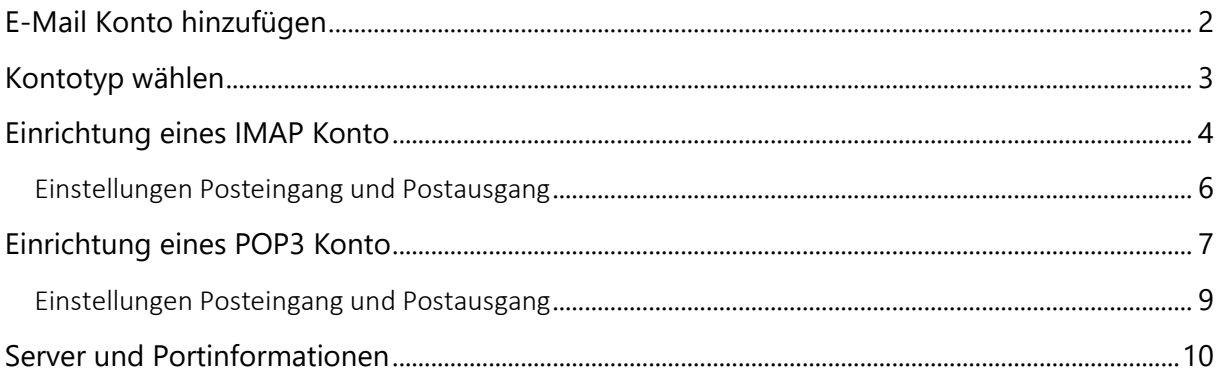

### <span id="page-1-0"></span>E-Mail Konto hinzufügen

Starten Sie den Einrichtungsassistent.

**Hinweis:** bitte Ersetzen Sie Max Mustermann und [max.mustermann@bonn-online.com](mailto:max.mustermann@bonn-online.com) durch Ihre individuellen Informationen

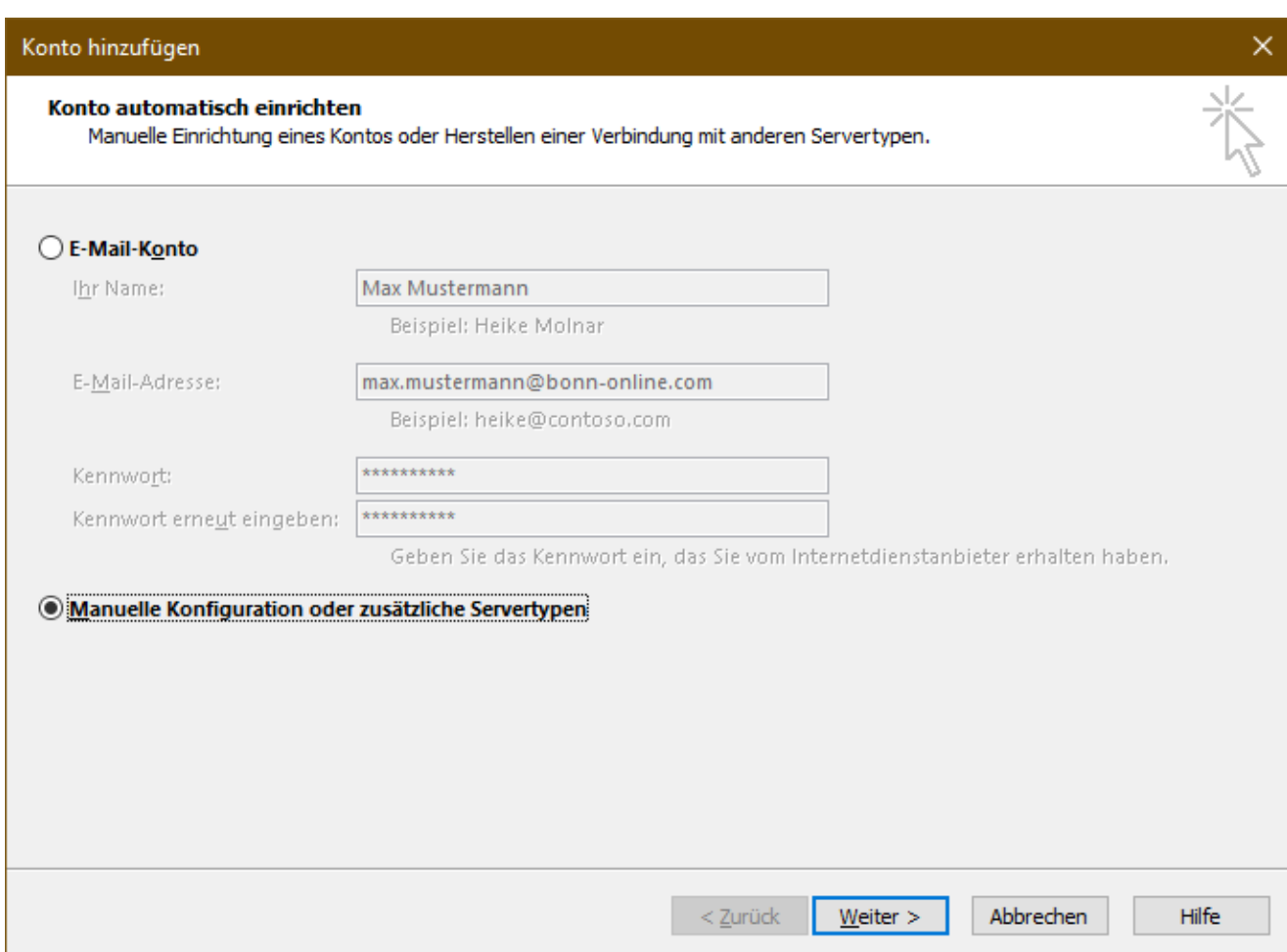

Geben Sie zuerst bei "E-Mail-Konto" Ihre persönlichen Informationen ein und wählen danach "Manuelle Konfiguration oder zusätzliche Servertypen" aus. Dies hat (nur) den Vorteil, dass in den nachfolgenden Dialogfenstern manche Felder bereits vorausgefüllt sind.

Klicken Sie anschließend auf "**Weiter**"

### <span id="page-2-0"></span>Kontotyp wählen

Wählen Sie nun den Kontotyp zwischen POP und IMAP aus

**Hinweis:** eine Änderung des Kontotyps ist nach Abschluss des Einrichtungsassistenten nicht mehr möglich. Falls Sie doch den Kontotyp ändern möchten, dann müssen Sie ein neues Konto hinzufügen.

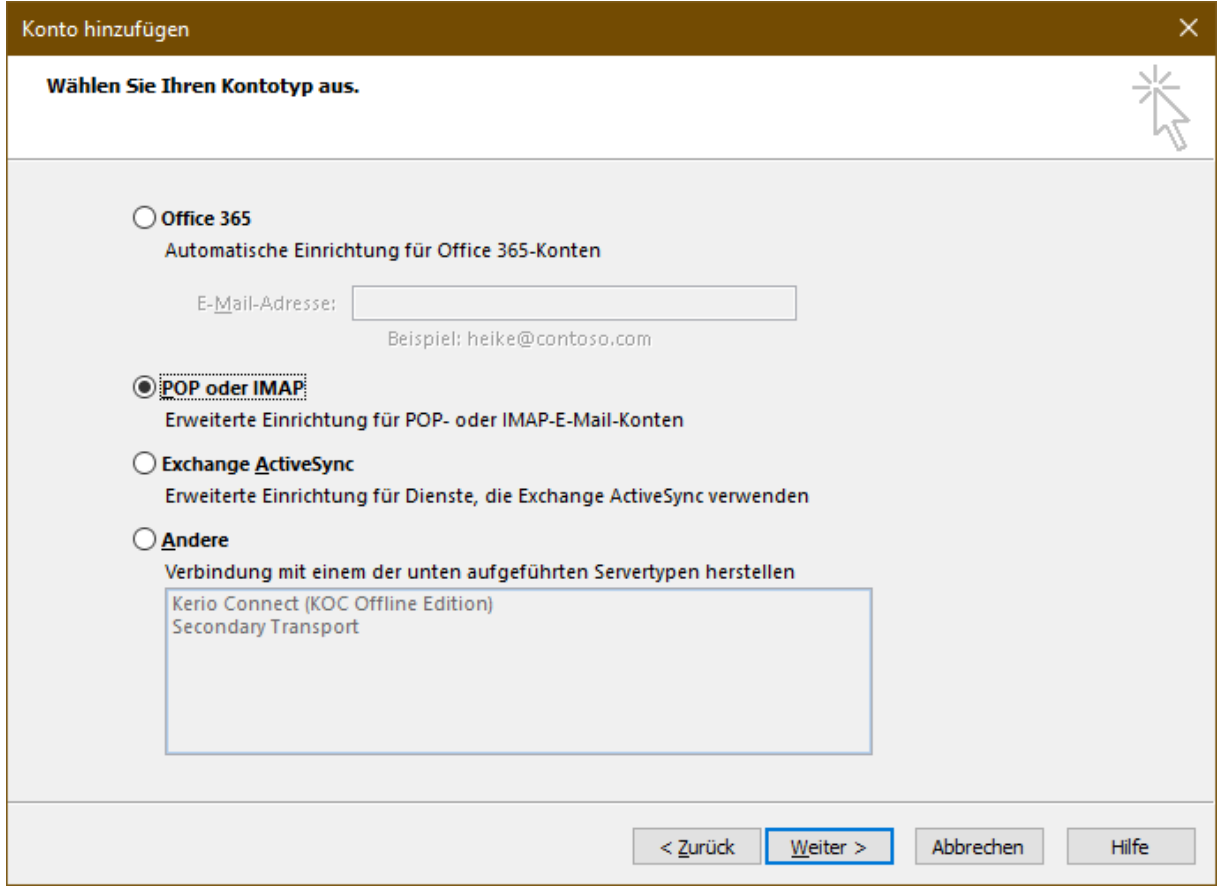

#### <span id="page-3-0"></span>Einrichtung eines IMAP Konto

Das folgende Bild zeigt die Server, Port und SSL Einstellungen für ein IMAP Konto.

Hinweis: bitte Ersetzen Sie Max Mustermann und **max.mustermann@bonn-online.com** durch Ihre individuellen Informationen

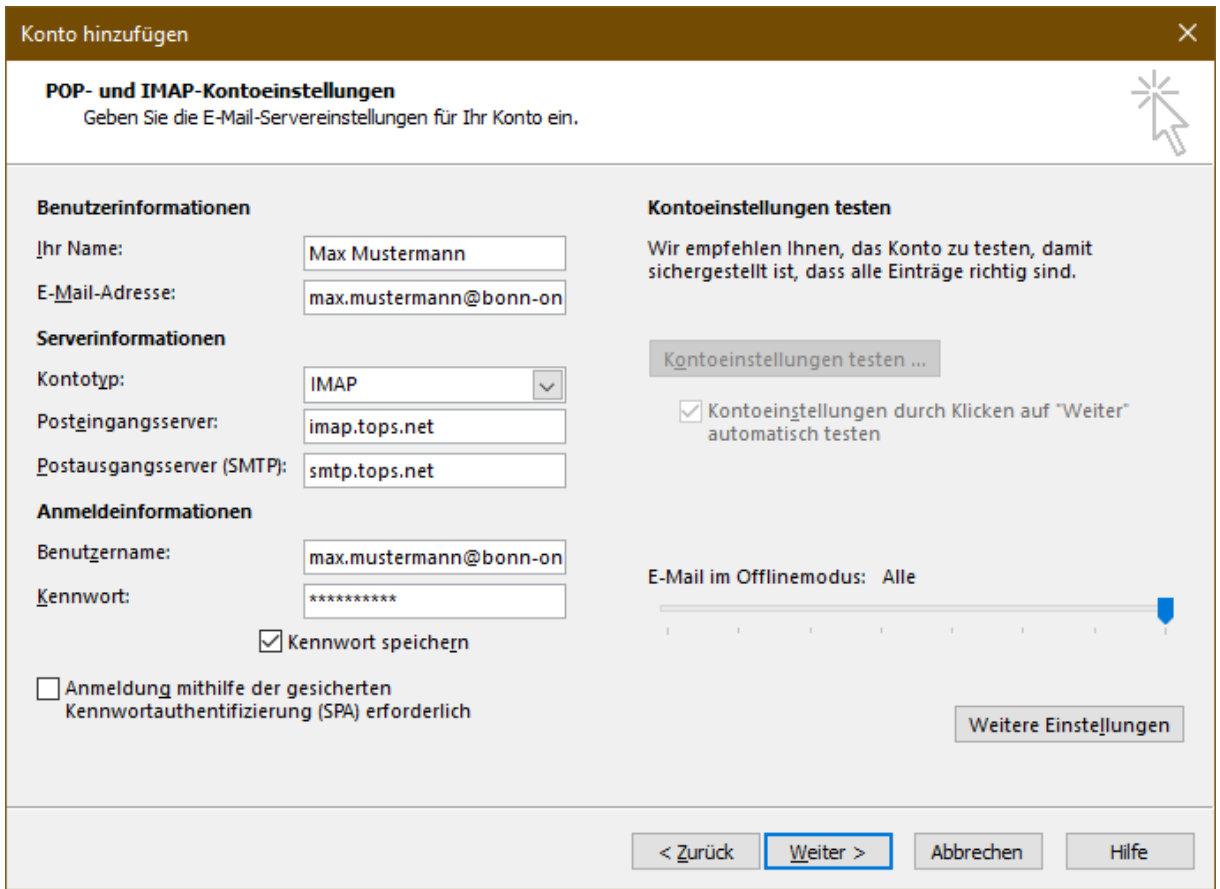

Klicken Sie auf "**Weitere Einstellungen"**. Es müssen nicht Einstellungen für den Empfang und den Versand vorgenommen werden

Hier muss der Haken bei "Der Postausgangsserver (SMTP) erfordert Authentifizierung" gesetzt sein.

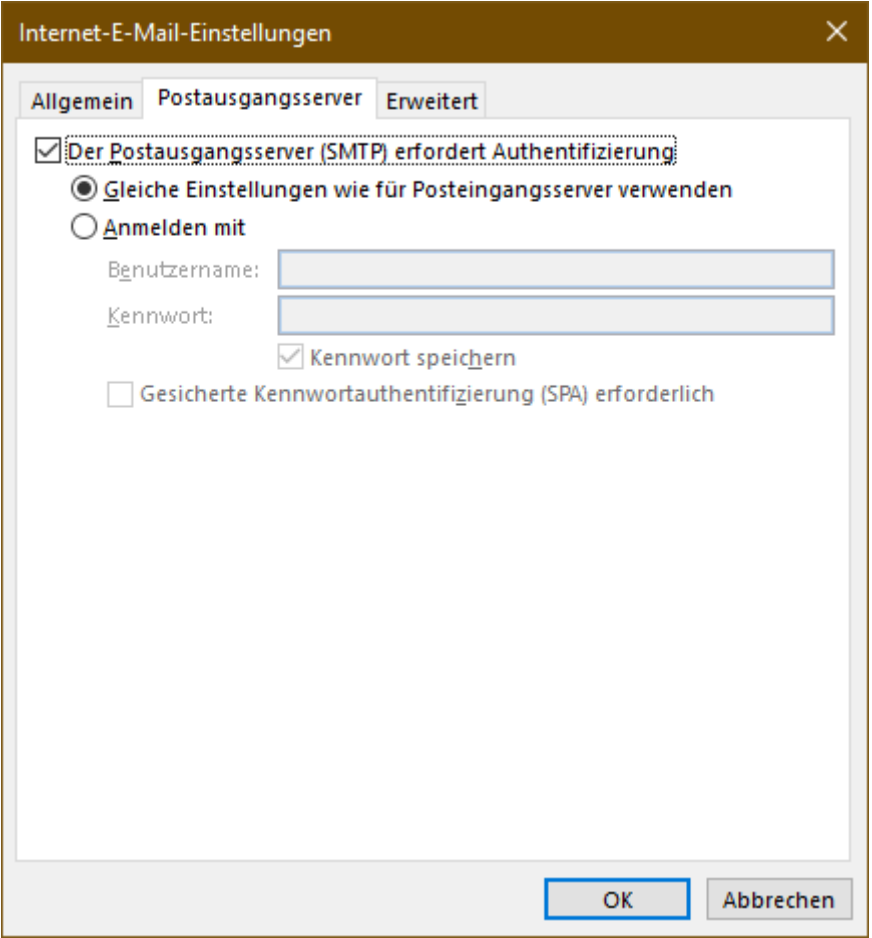

Wählen Sie nun den Reiter "**Erweitert**" aus

# <span id="page-5-0"></span>Einstellungen Posteingang und Postausgang

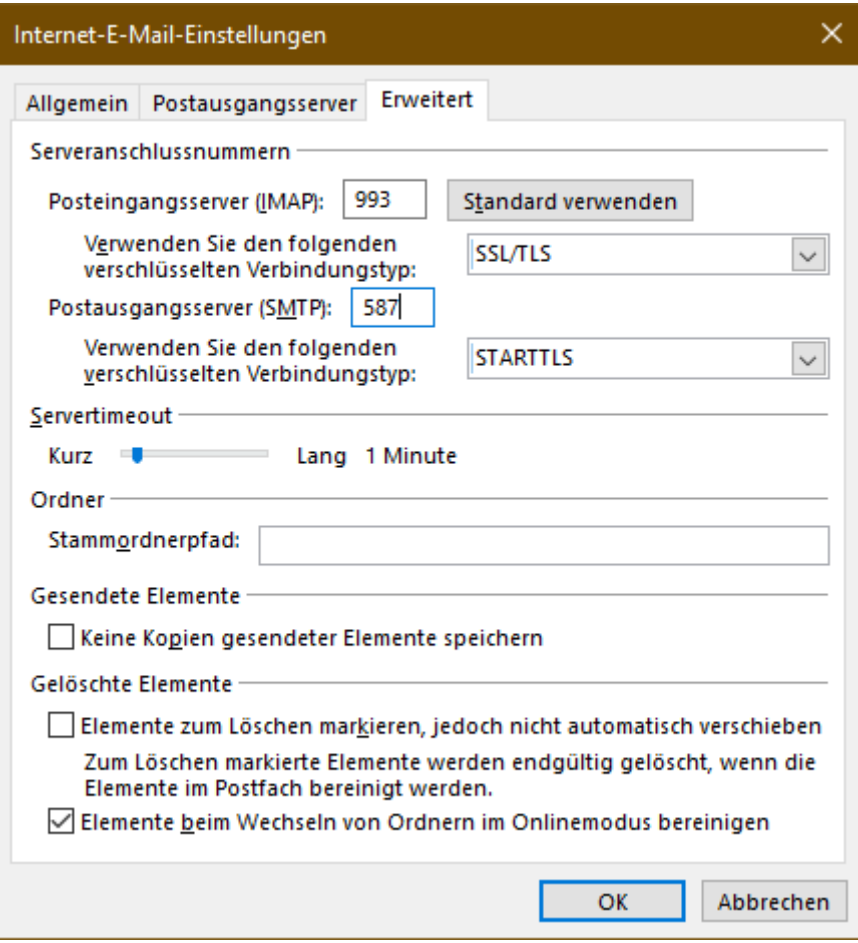

#### <span id="page-6-0"></span>Einrichtung eines POP3 Konto

Das folgende Bild zeigt die Server, Port und SSL Einstellungen für ein IMAP Konto.

Hinweis: bitte Ersetzen Sie Max Mustermann und **max.mustermann@bonn-online.com** durch Ihre individuellen Informationen

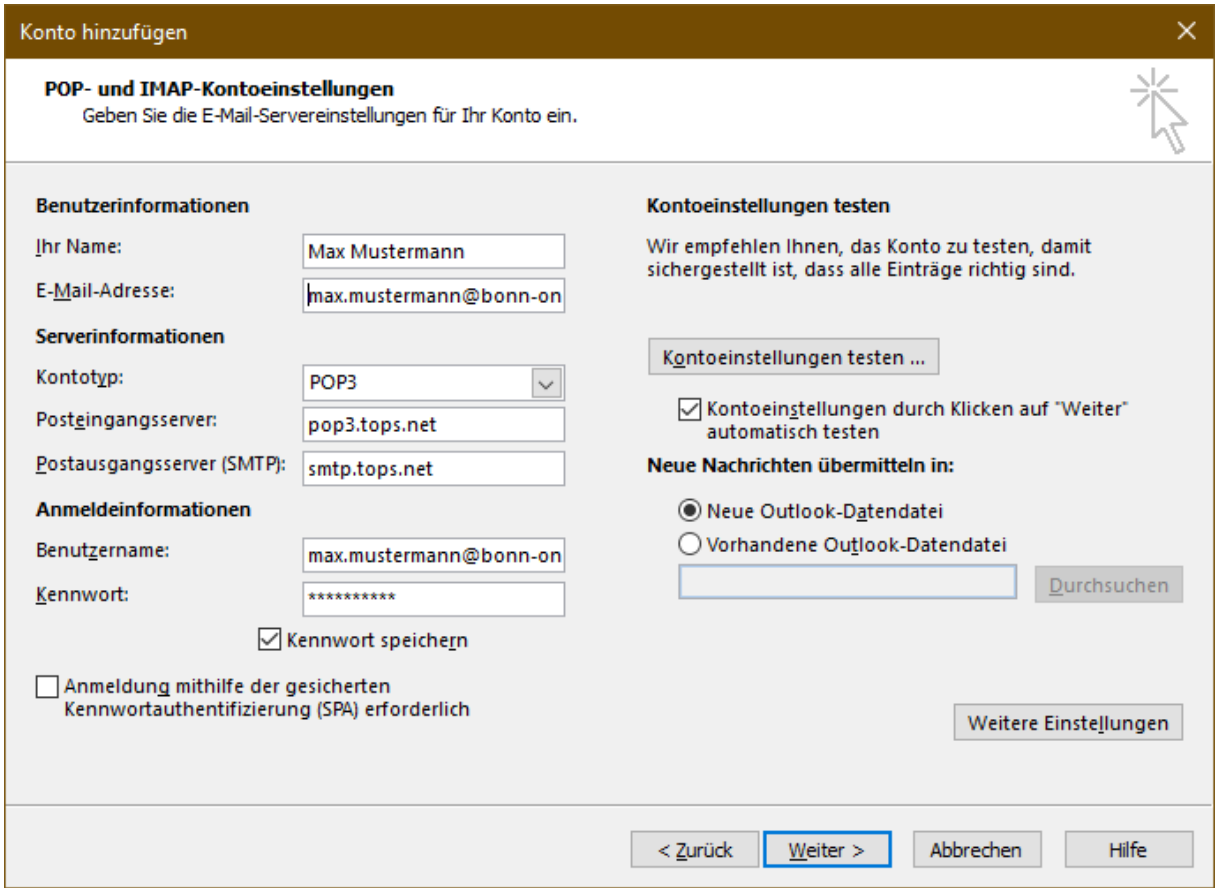

Klicken Sie auf "**Weitere Einstellungen"**. Es müssen nicht Einstellungen für den Empfang und den Versand vorgenommen werden

Hier muss der Haken bei "Der Postausgangsserver (SMTP) erfordert Authentifizierung" gesetzt sein.

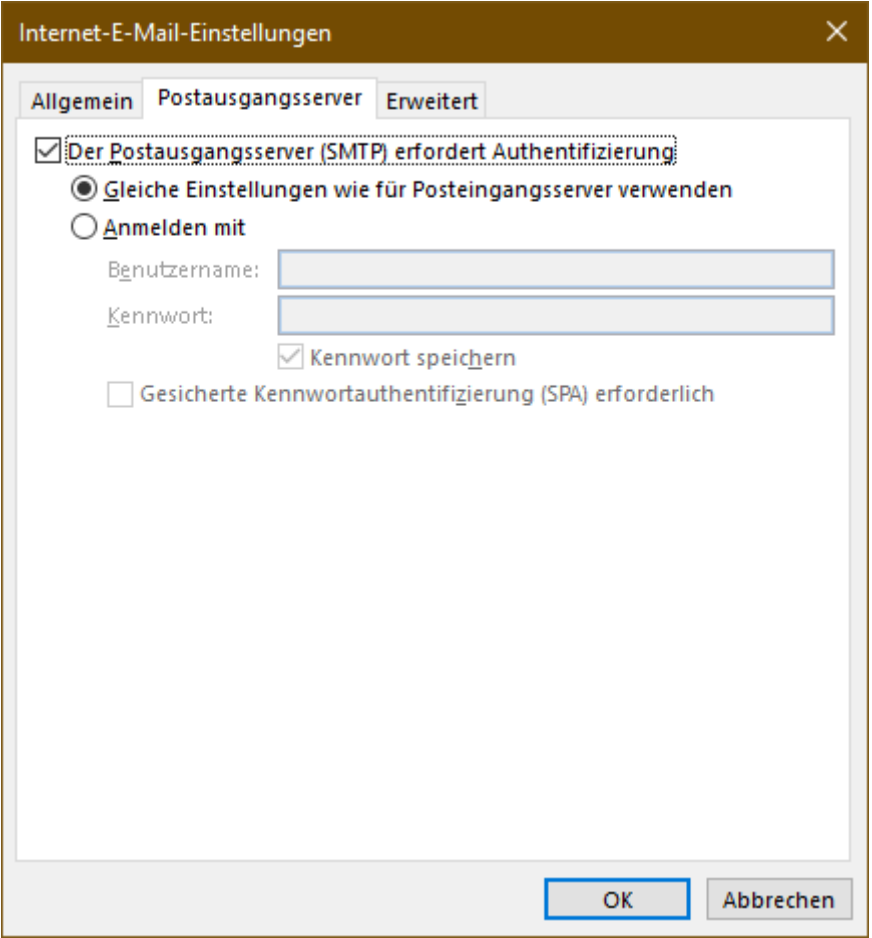

Wählen Sie nun den Reiter "**Erweitert**" aus

# <span id="page-8-0"></span>Einstellungen Posteingang und Postausgang

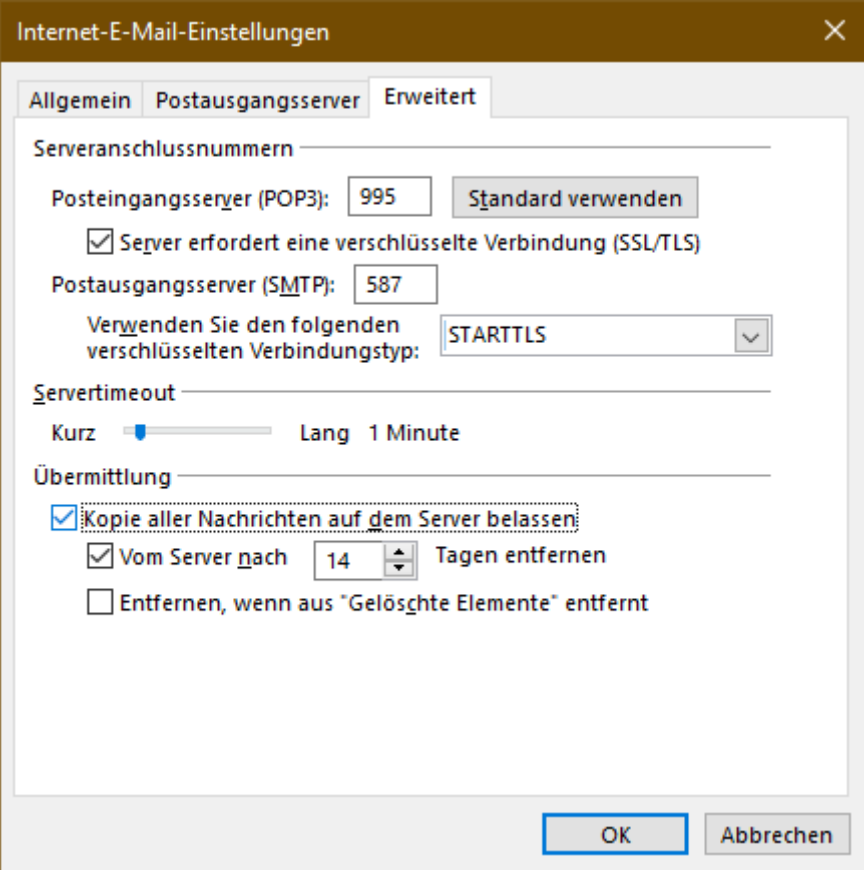

## <span id="page-9-0"></span>Server und Portinformationen

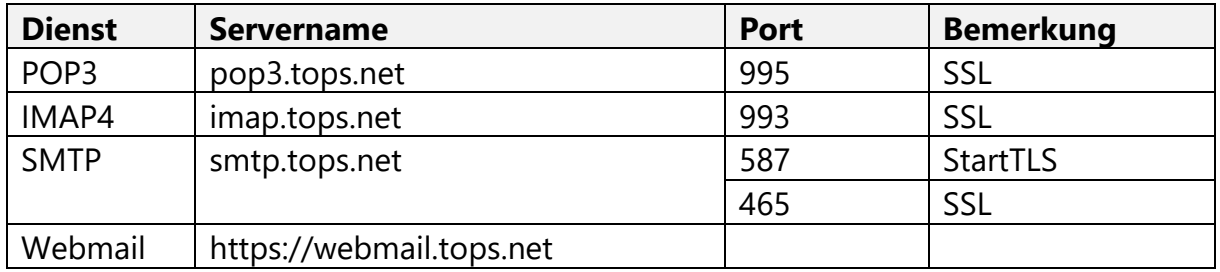